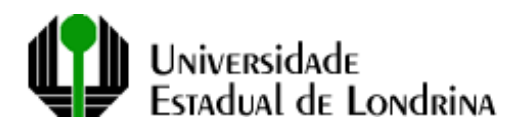

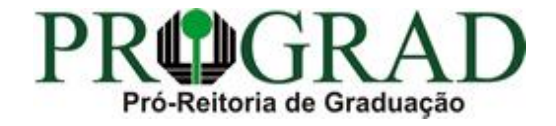

## **TUTORIAL PARA GERAÇÃO DE RELATÓRIO DE ESTUDANTES MATRICULADOS POR SÉRIE, CURSO E SITUAÇÃO**

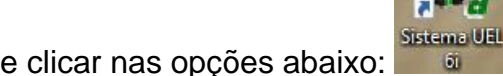

Acessar o Sistema UEL e clicar nas opções abaixo:<br> **EN Sistemas UEL - Menu Principal - [MOMEN01]** 

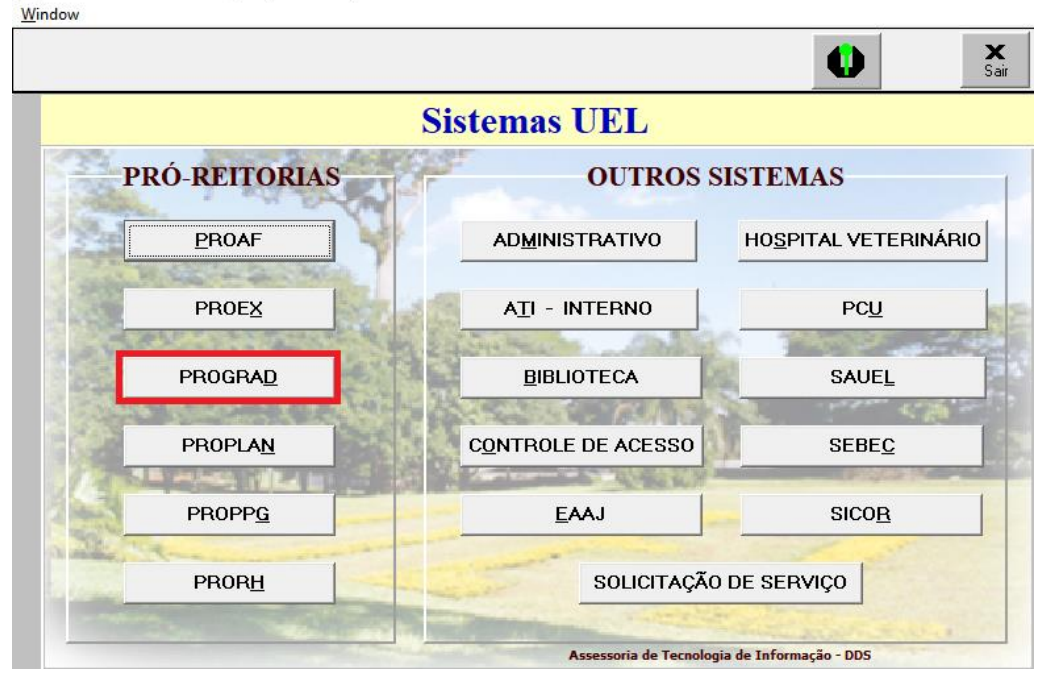

**DEL - Menu CAE - [AGMEN01]** 

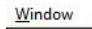

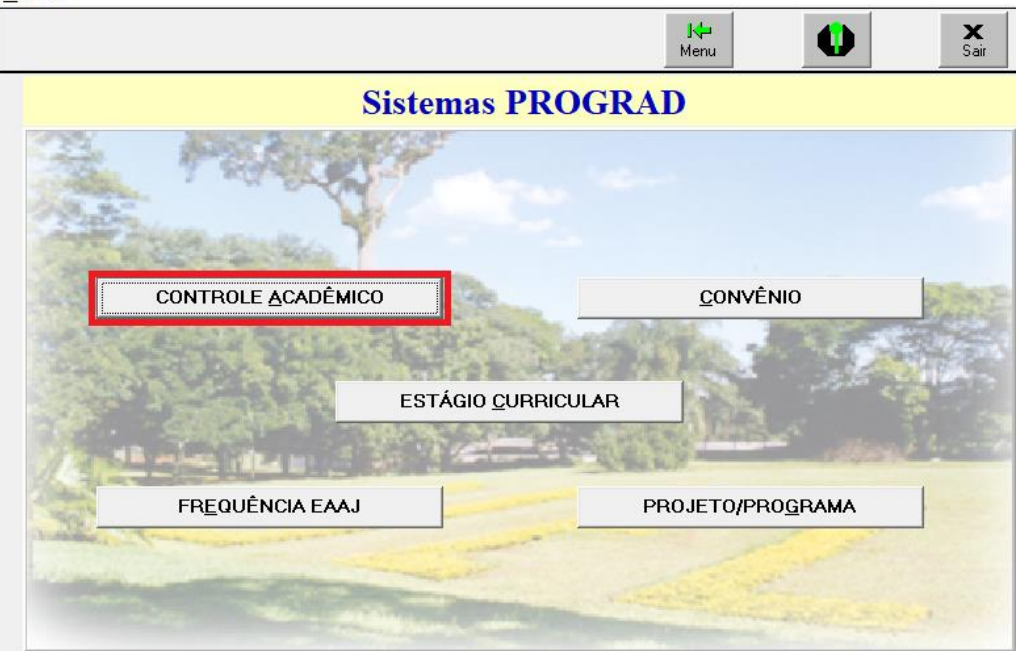

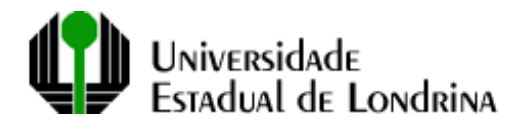

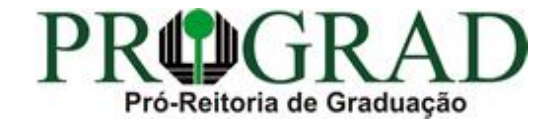

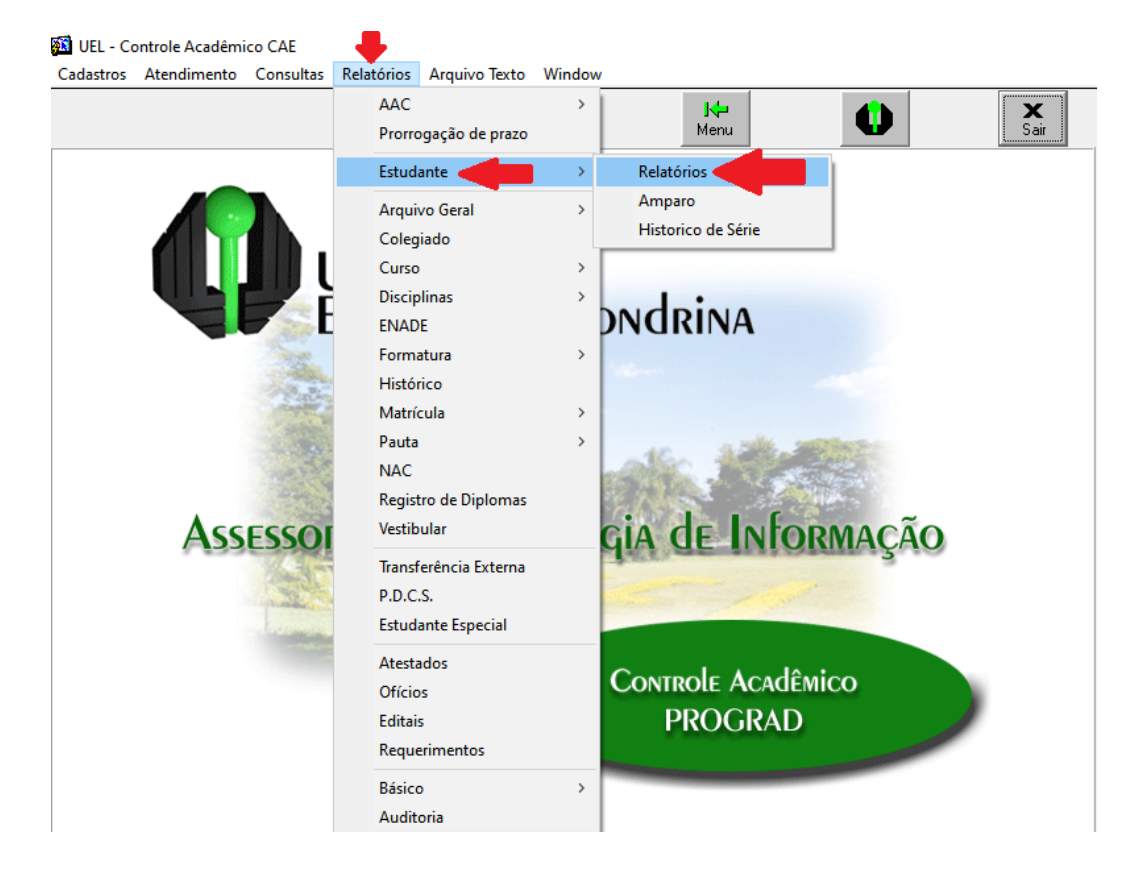

Clicar no primeiro campo (Relatório) e no botão que aparecerá à direita:<br>
MURISIDADE ESTADUAL DE LONDRINA - SISTEMA ACADÊMICO DE GRADUAÇÃO - [AGRDA01]

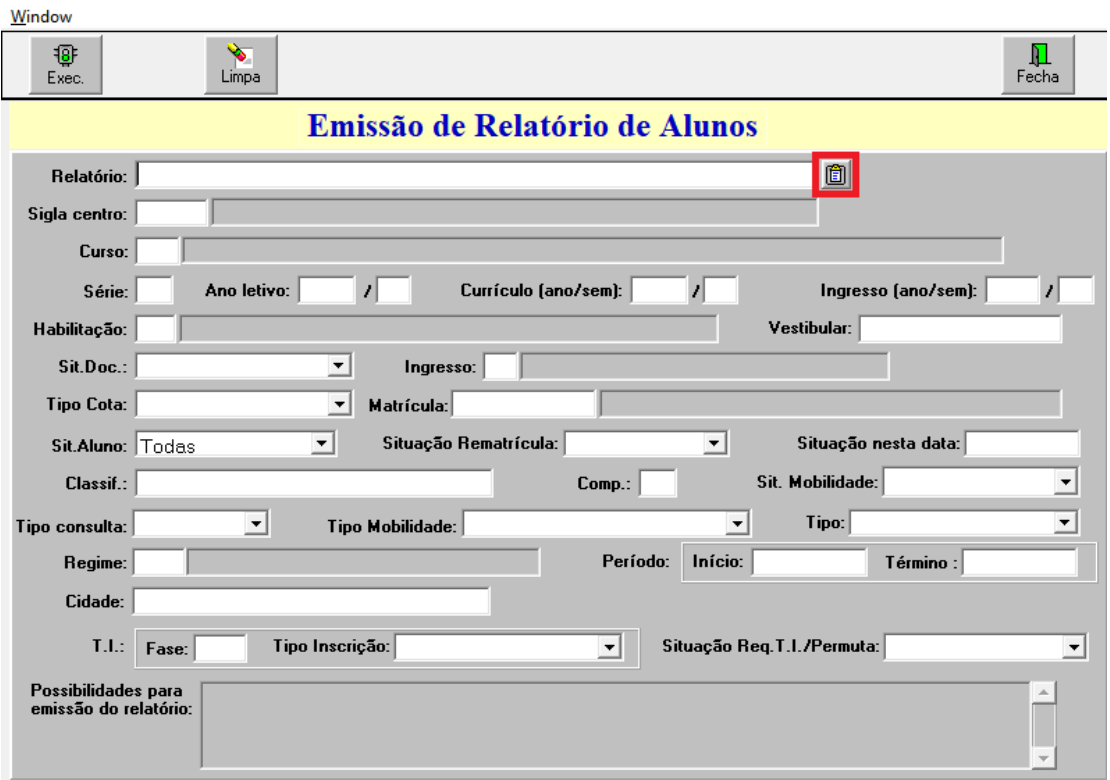

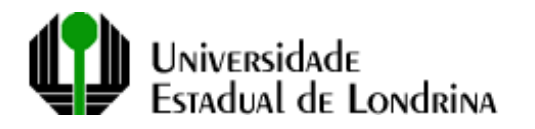

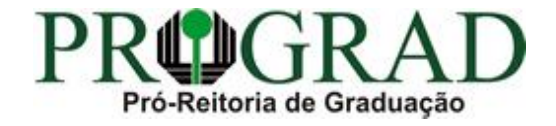

Na janela que aparece, digitar "53" à direita do símbolo "%" e clicar no botão "Find" para filtrar os resultados.

Selecionar a opção Relatório Geral de Alunos por Matrícula (AGDAC53-1) e clicar em "OK":<br>**EL UNIVERSIDADE ESTADUAL DE LONDRINA** - SISTEMA ACADÊMICO DE GRADUAÇÃO - [AGRDAO1]

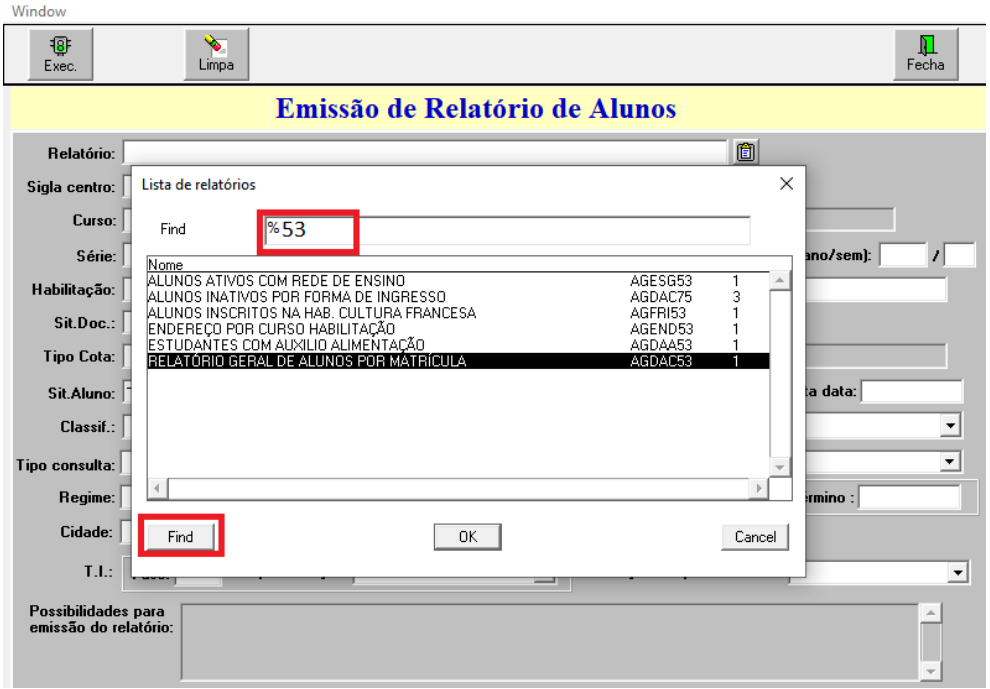

Preencher os campos: Curso (campo 1), Sit. Aluno (campo 2, situações: 01, 02, 05, 10, 18, 20) e Classif. (campo 3, alfabética) e clicar no botão "Exec" (4).

Se desejar, poderá preencher outros campos, conforme o quadro Possibilidades para emissão de relatório (5):**EN** UNIVERSIDADE ESTADUAL DE LONDRINA - SISTEMA ACADÊMICO DE GRADUAÇÃO - LAGRDANTI

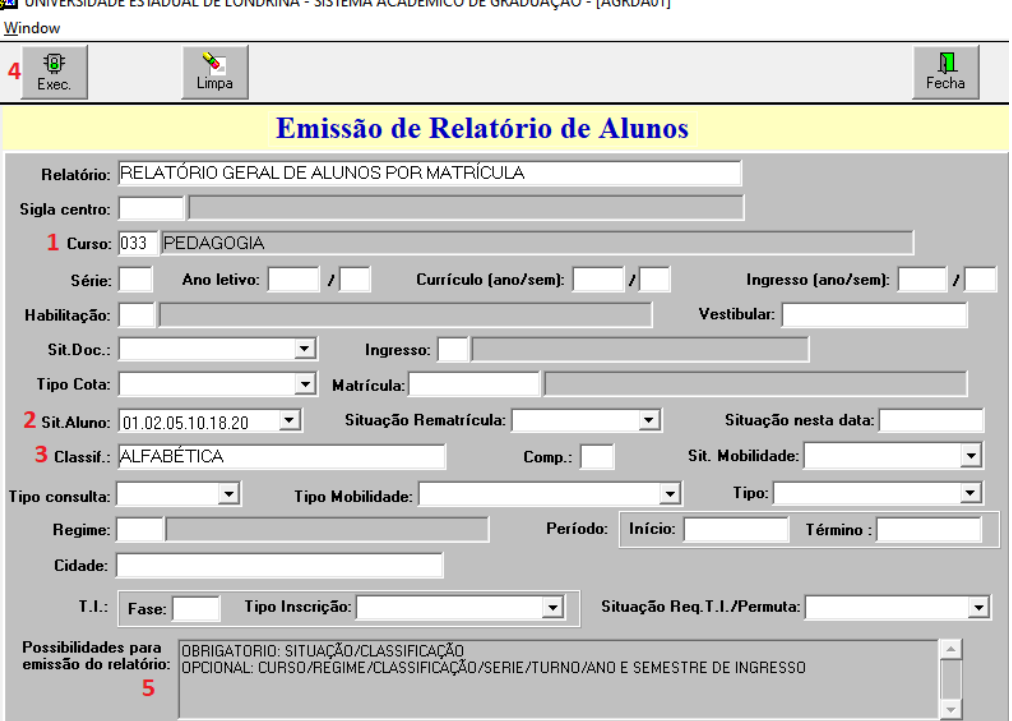

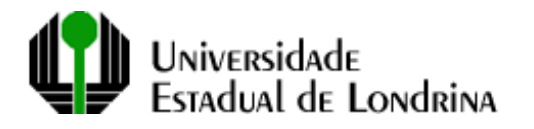

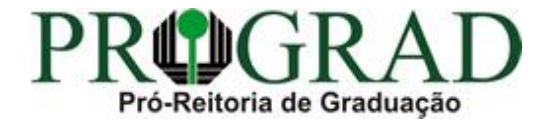

Será exibido o relatório, conforme o exemplo abaixo, com a relações dos estudantes, separados por série:

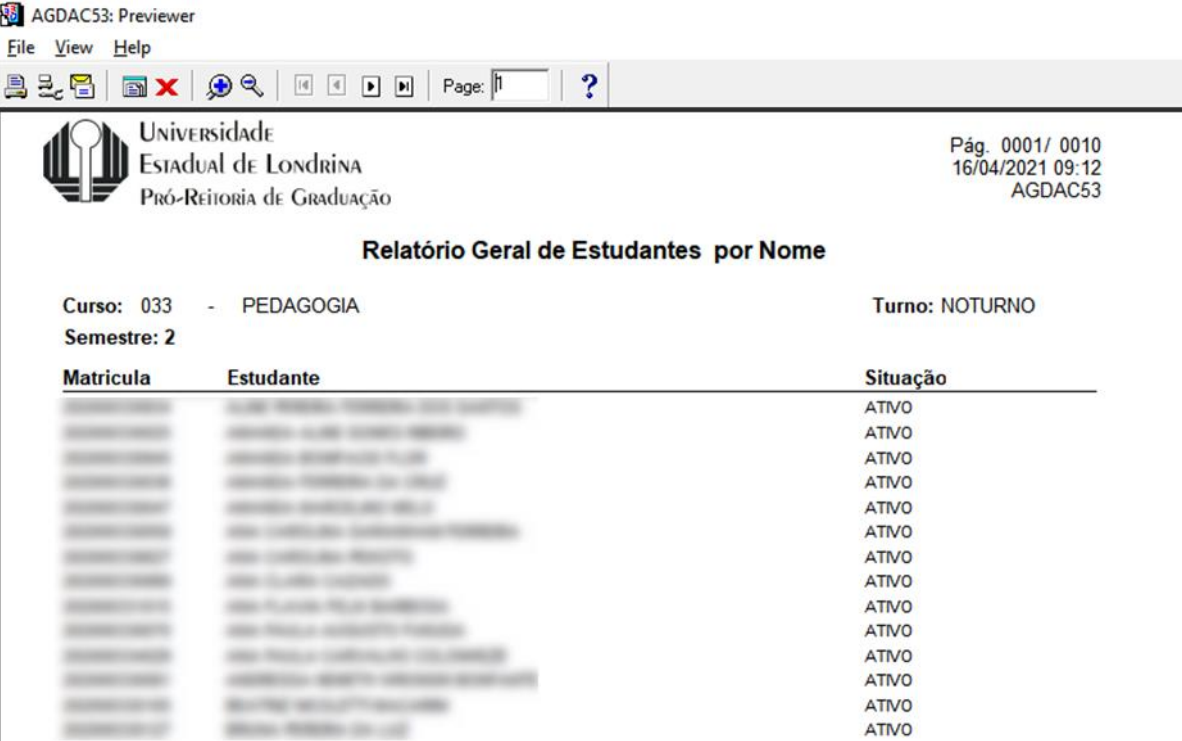

Para salvar em PDF, após gerar o relatório, basta clicar em File, Generate to File, PDF e no botão Salvar.

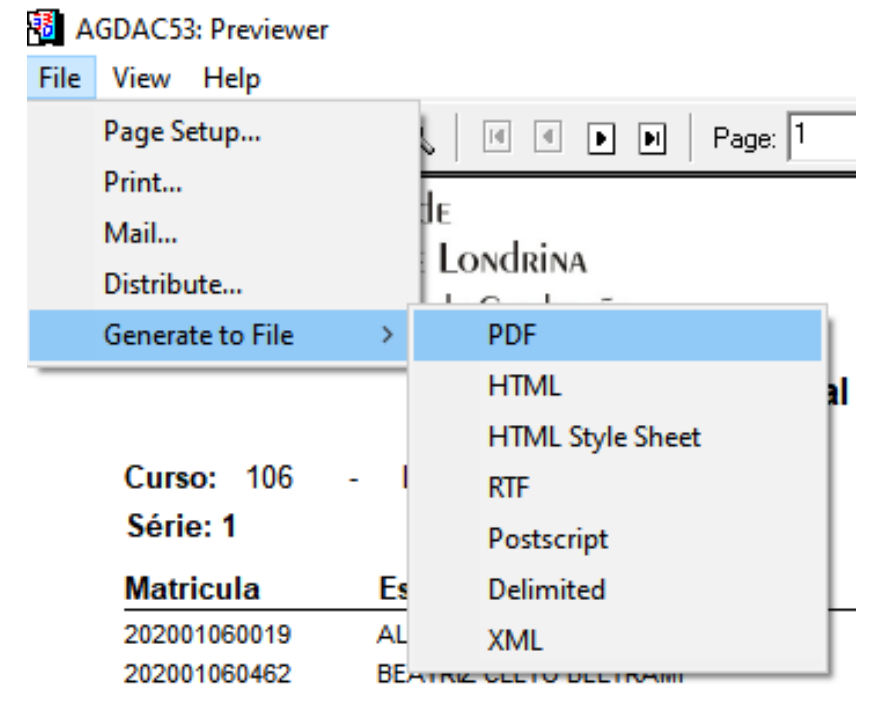

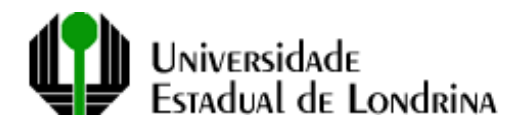

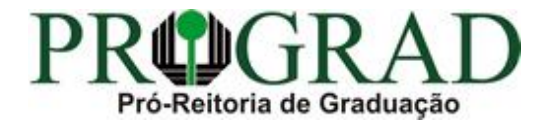

Sugerimos que salve o relatório na Área de Trabalho ou na pasta Downloads para que seja mais fácil localizá-lo:

## Relatório Geral de Estudantes por Nome

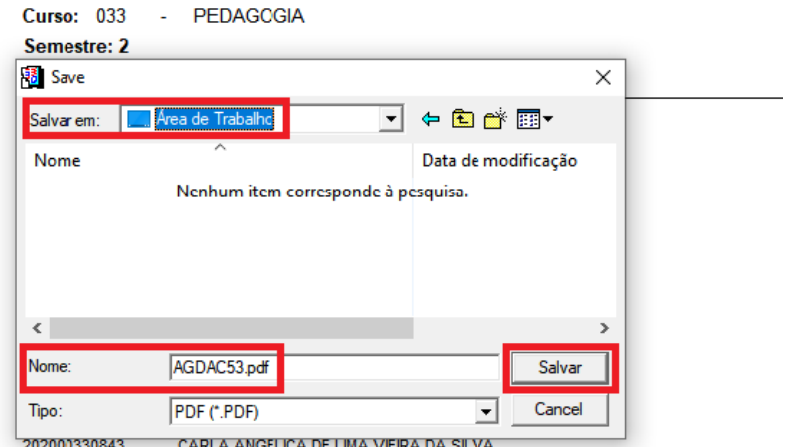